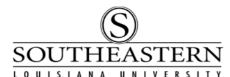

## APPROVING A REQUISITION In PeopleSoft Financials

- 1. After logging in to PeopleSoft Financials, click on the **Worklist** link at the top right corner of the screen.
- 2. The next screen displays requisitions waiting for your approval:

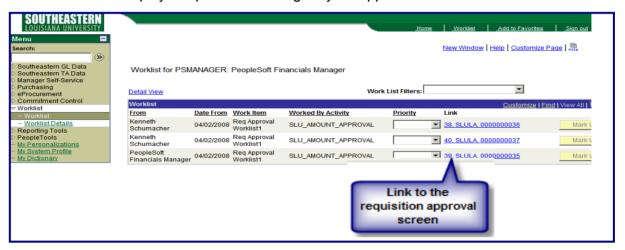

- 3. Click on the link to access the Requisition Amount Approval screen.
- 4. To review the Requisition before approving, click on **View Printable Req.** (Be patient -- this can take time to open, but is worth the wait.) If there are attachments, click on the **View** button.

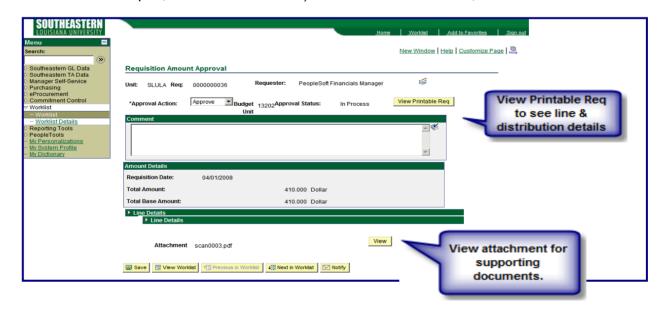

1

## **APPROVING A REQUISITION**

5. To approve the requisition, set the **Approval Action** drop-down to "Approve" and press the **Save** button.

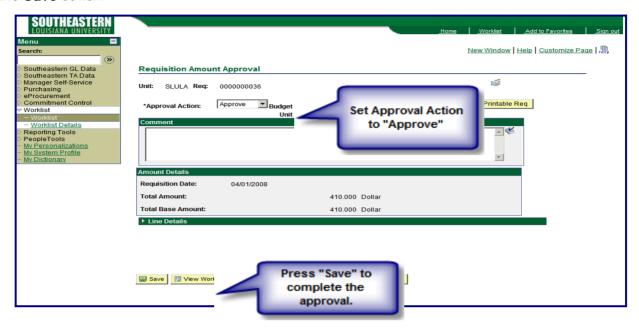

- 6. To deny the purchase requisition, choose **Deny** as the **Approval Action** from the drop-down list, enter a comment regarding the reason for the action, and press **Save**. The requisition will no longer be in the approval process. To begin the approval process again, the requisition must be edited and saved.
- 7. If additional approvals are required from the Office of Sponsored Research and Programs or The Director of Basic Computing Services, or the Fleet Coordinator, you will receive a prompt to move the request to the next approver after you click on the **Save** button.